## **eLumen Quick Guide – Student Success**

*What:* Creating an Assessment for Scoring *eLumen Role:* Faculty

Login to eLumen at https://alamo.elumenapp.com/elumen/

When in the role of Faculty, the below image is the home page view.

- 1. Click the drop down menu and select Faculty your role
- 2. Click the drop down menu to select the correct Department
- 3. Verify you are in the correct Term

loaded in context

- 4. Verify that you have all your Settings listed
- 5. Click Add Assessment to create a new assessment Click Find Assessment if an assessment was created already

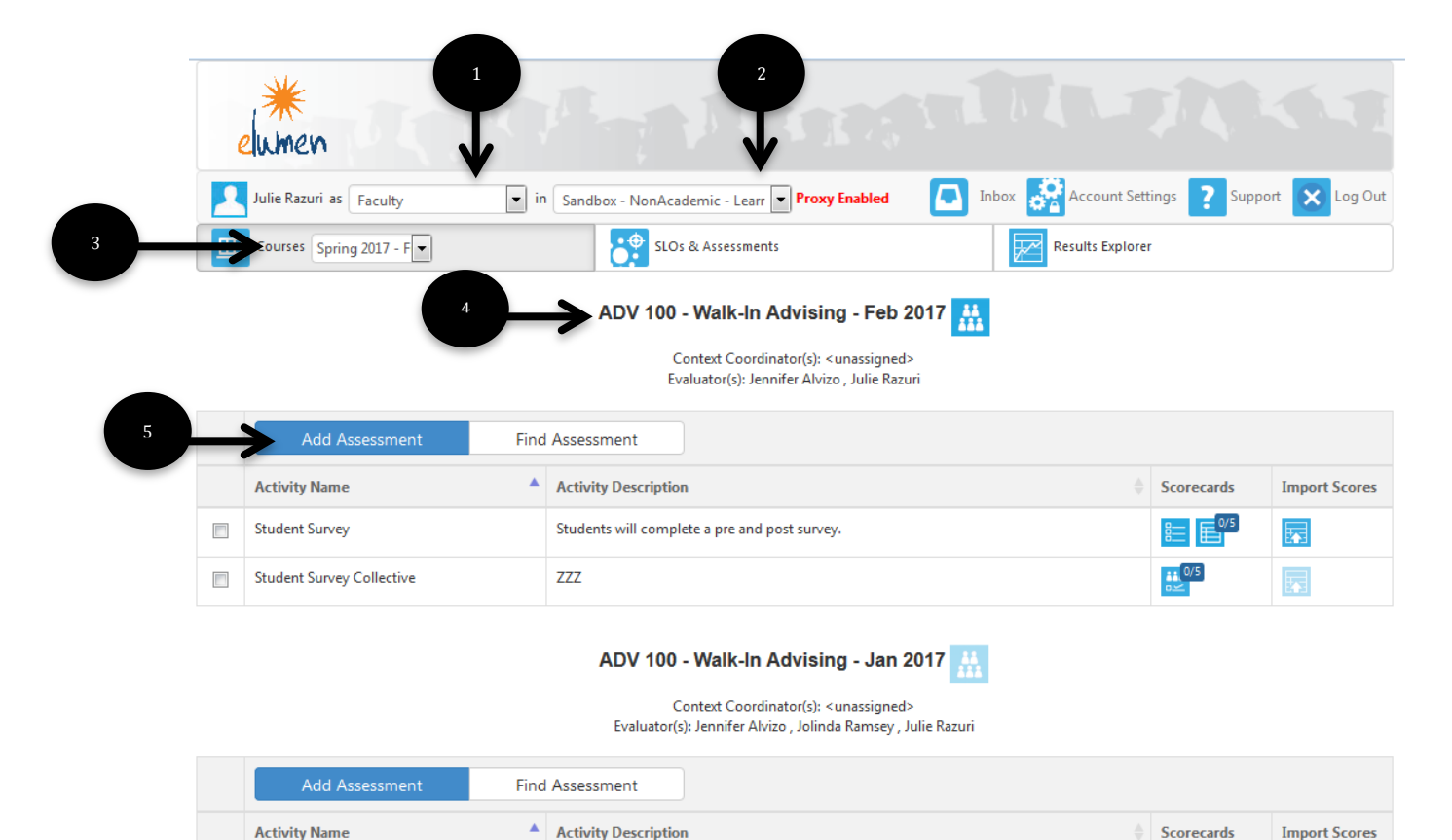

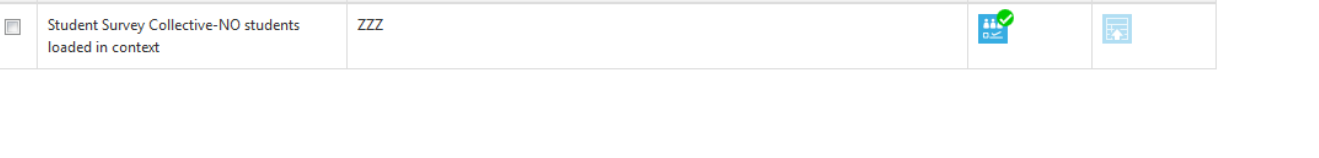

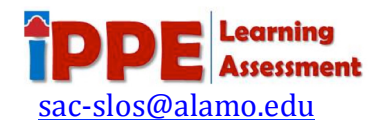

- 6. Identify whether this assessment will rate the Individual Student Scorecard  $&$ Rubric (a roster has been uploaded) or if it will rate it by the Collective Student Score Entry (a roster has or has NOT been upload)
- 7. Type the Assessment Name. You can also include the semester and year used. Name/Initials can be used if multiple people are entering assessments in the eLumen system.
- 8. Include a short Assessment Description of what the assessment is measuring. You can also include the SLO in this step
- 9. Click the drop down button under Assessment Type to select the appropriate type. (surveys most probably will be Participation and collective score most probably will be Degree of Improvement)
- 10. Click Upload Evaluator Assessment Guide, drag guide in or click in the box to search for in on your computer then click Upload – this would be a copy what was given to the students, i.e. survey form, or printed reports to support collective results
- 11. Copy the information exactly from the Assessment Name to the Activity Name
- 12. Copy the information exactly from Assessment Description to the Activity Description
- 13. Click Generate Rubric Template

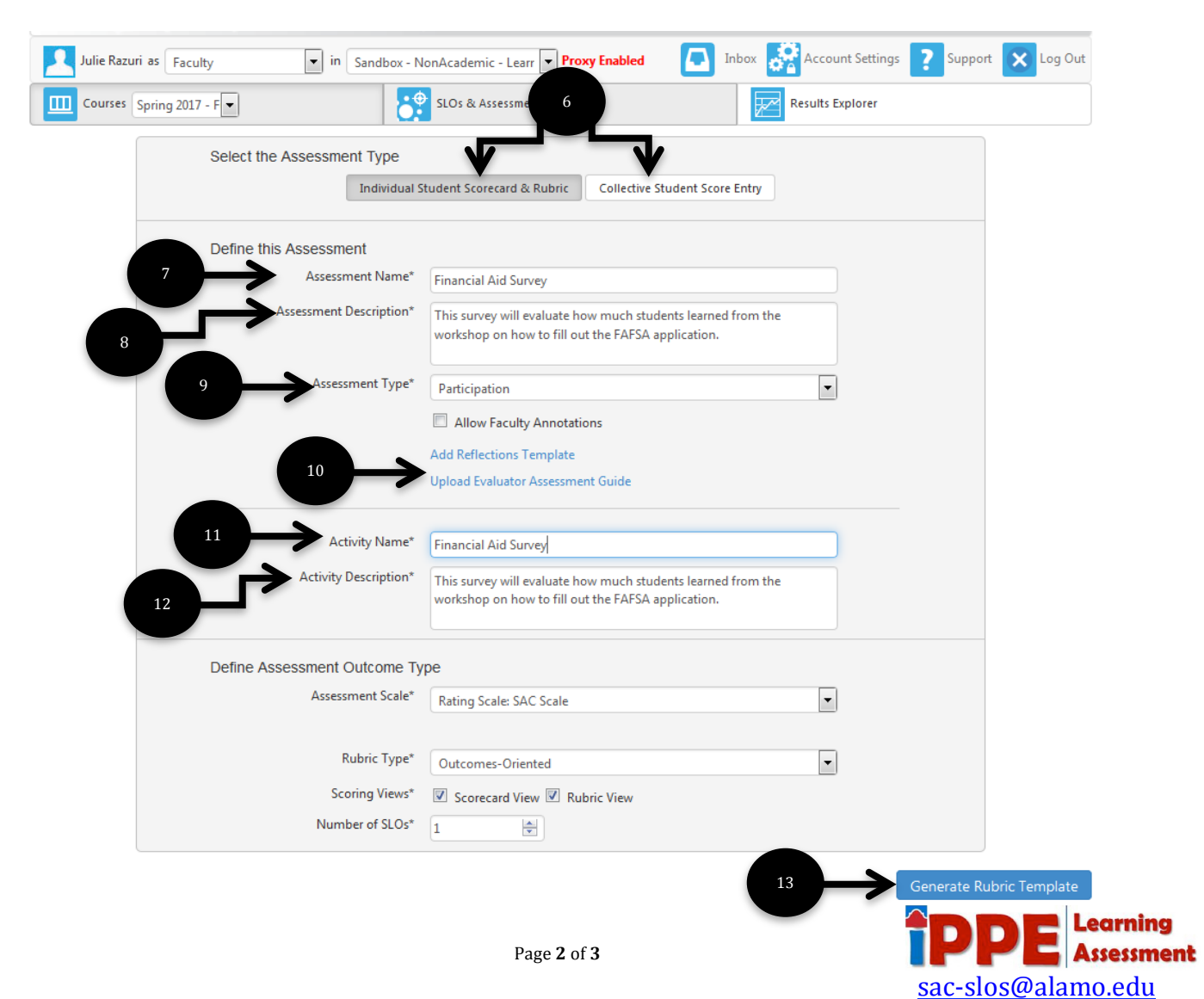

After Generating the Rubric Template the following graphic will appear at the bottom of the page.

14. Click Link SLO

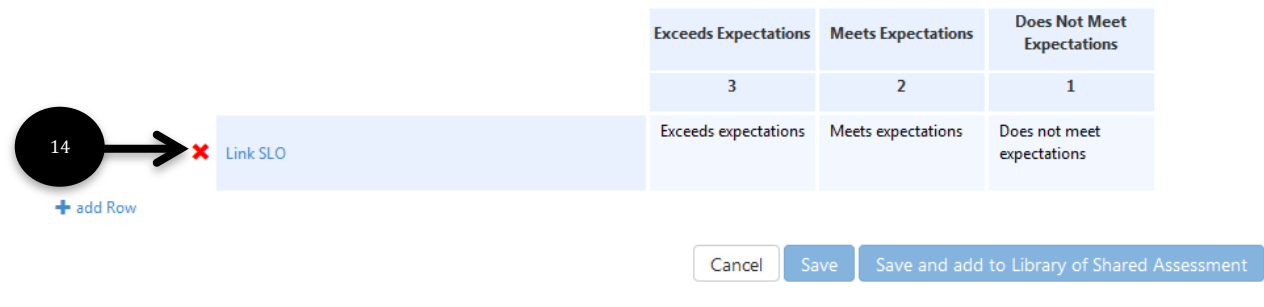

- 15. Click an SLO that applies to the assessment in the pop up window
- 16. Click Close

15

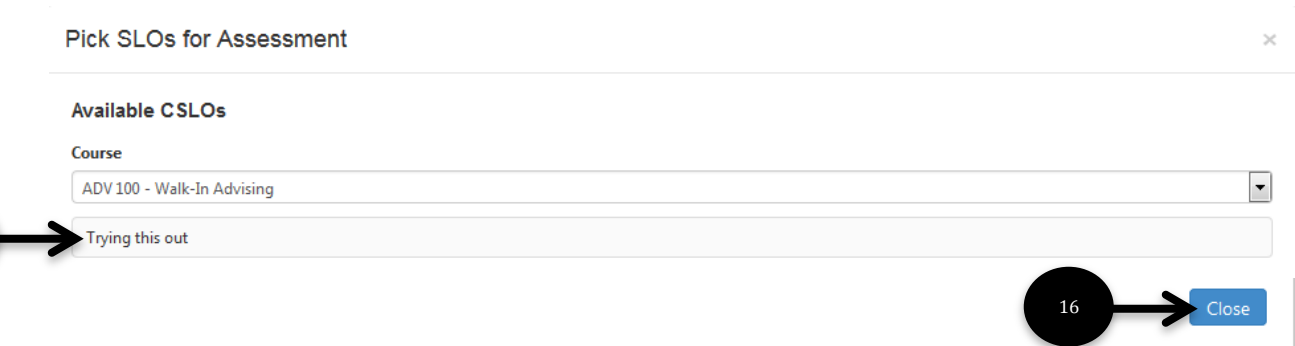

17. \*\* AS NEEDED \*\* If more than one SLO is to be linked, click Add Row and follow step 14 - 17 until all SLOs are included

18. Click Save and Add to Library of Shared Assessment

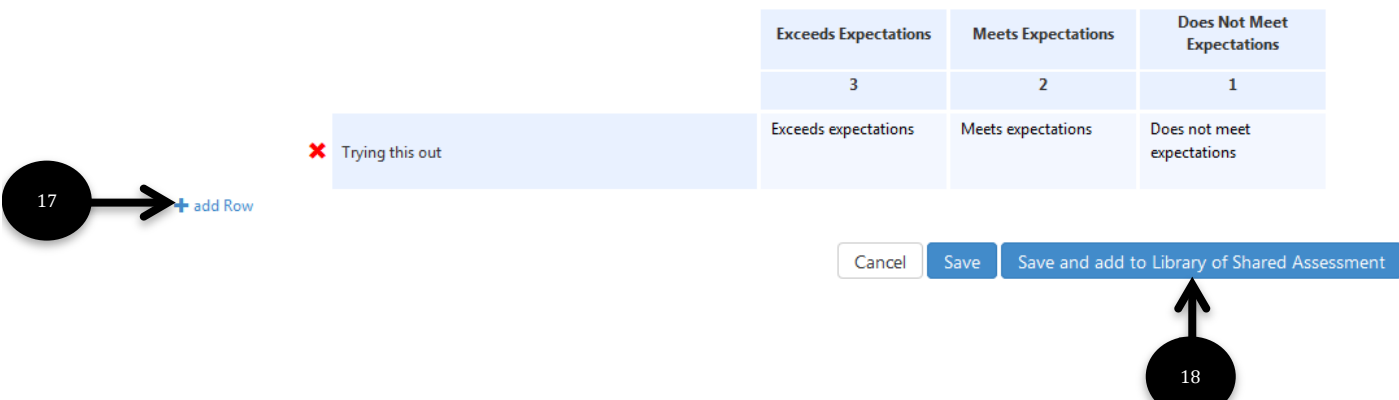

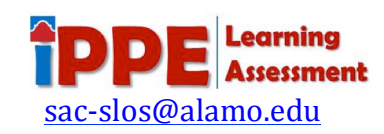